## **HOW TO: Connect to eduroam using Windows 8**

Article Number: 479 | Last Updated: Mon, Dec 12, 2016 at 11:59 AM

If you are in Metro Mode, click the Desktop tile. Then in the Windows taskbar click on the **Network** icon.

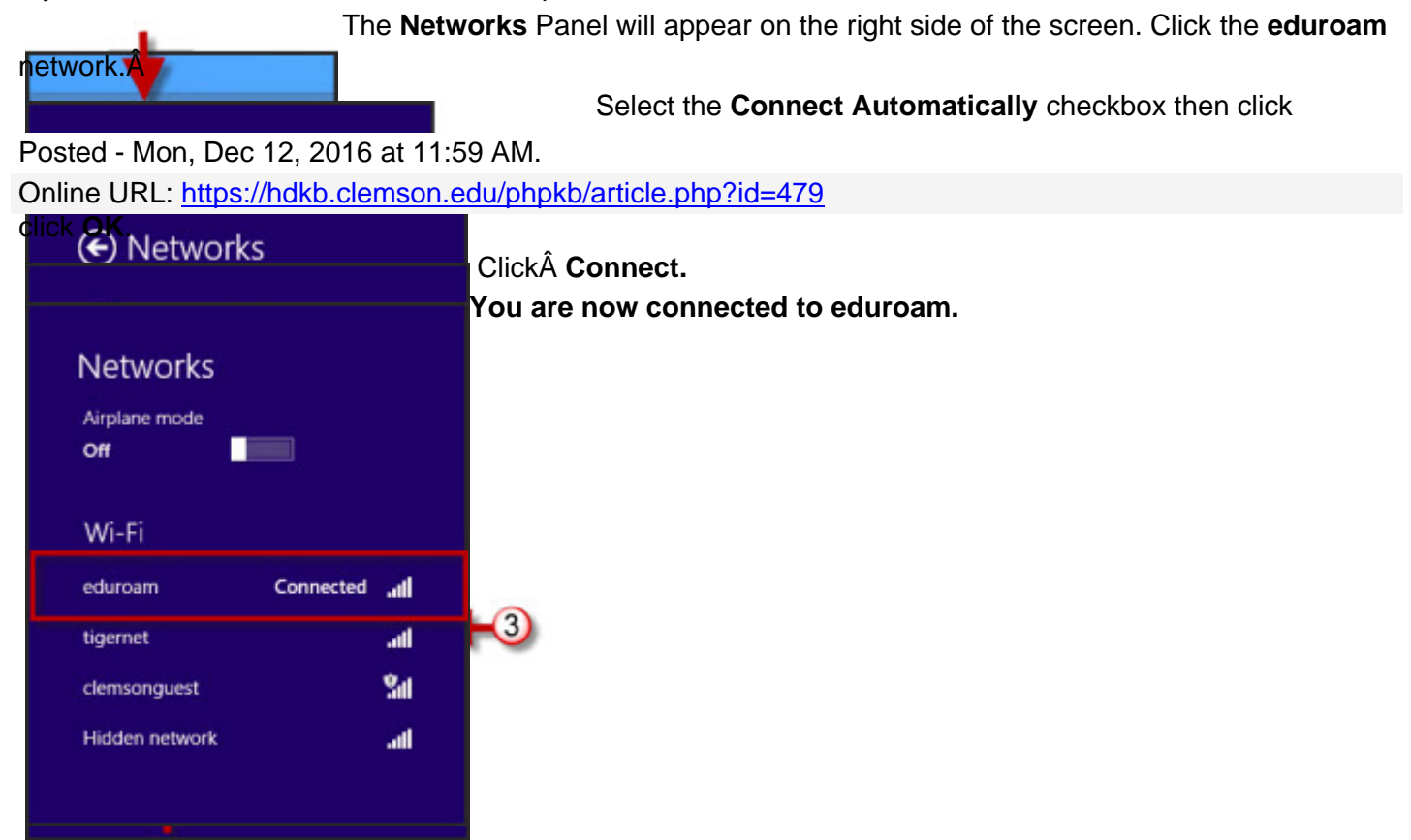